**IKÄÄNTYNEIDEN ASUMISPALVELUIDEN OSTOPALVELUTUOTTAJIEN PSOP-KÄSIKIRJA**

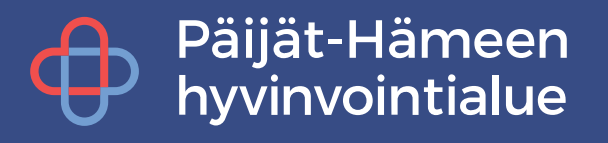

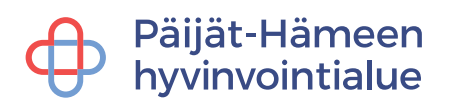

## Sisällysluettelo

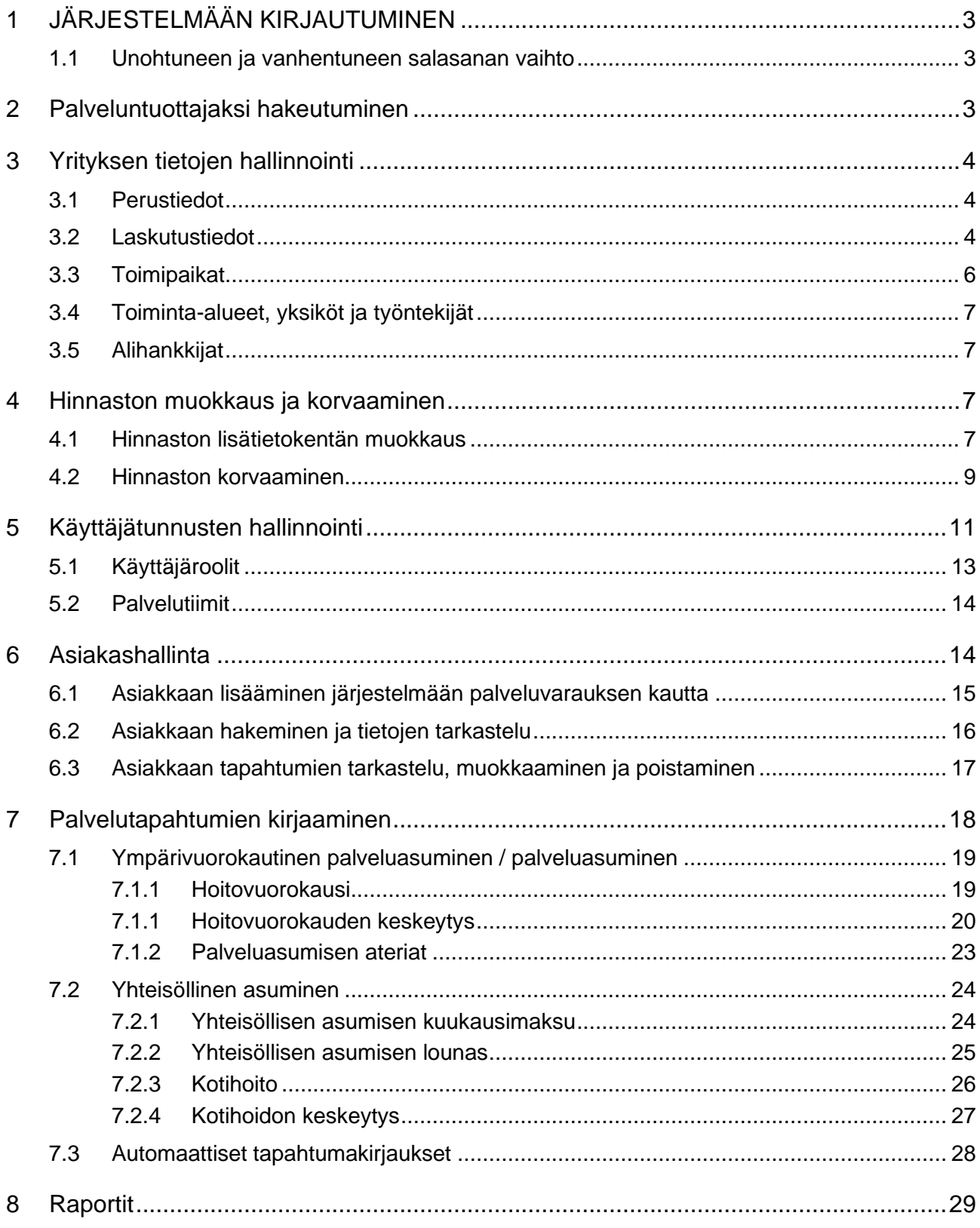

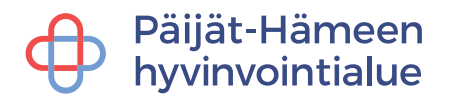

## <span id="page-2-0"></span>**1 JÄRJESTELMÄÄN KIRJAUTUMINEN**

Järjestelmään kirjautumisen ohjeet löytyvät täältä [https://parastapalvelua.atlassian.net/wiki/spaces/OH/pages/2372599821/Kirjautumisohjeet](https://parastapalvelua.atlassian.net/wiki/spaces/OH/pages/2372599821/Kirjautumisohjeet+palveluntuottajalle) [+palveluntuottajalle](https://parastapalvelua.atlassian.net/wiki/spaces/OH/pages/2372599821/Kirjautumisohjeet+palveluntuottajalle)

## <span id="page-2-1"></span>**1.1 Unohtuneen ja vanhentuneen salasanan vaihto**

Jos saat virheilmoituksen kirjautuessa vanhentuneesta salasanasta, tai olet unohtanut salasanasi, onnistuu salasanan vaihto kohdasta **Salasana unohtunut / vanhentunut**.

Painettuasi linkkiä pääset sivulle, jossa kysytään palveluun kirjautumisessa käytetty sähköpostiosoite sekä ruudulla näkyvä tekstivarmennus. Uuden tekstivarmennuksen saat päivittämällä sivun selaimen päivitysnapilla tai F5-näppäimellä.

Painettuasi **Lähetä uusi salasana** - painiketta saat sähköpostiisi linkin, jota käyttämällä pääset vaihtamaan salasanasi uuteen. Muista ottaa huomioon salasanan muotovaatimukset, eli isoja ja pieniä kirjaimia sekä numeroita ja vähintään 12 merkkiä.

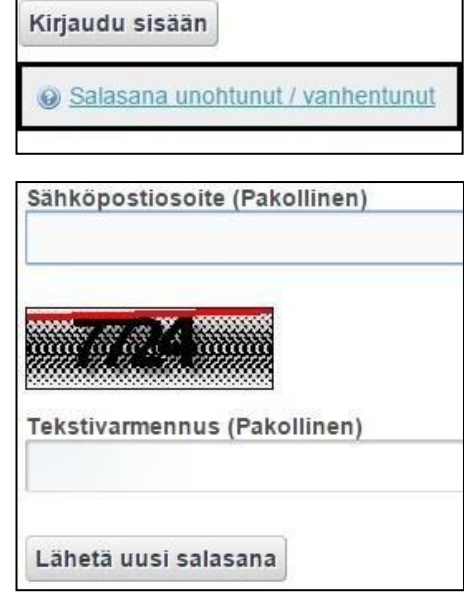

Mikäli käyttäjätunnuksesi on lukkiutunut viiden virheellisen yrityksen jälkeen. Ilmoita lukituksesta [psop@paijatha.fi.](mailto:psop@paijatha.fi) Kirjoita viestiin lukkiutunut käyttäjätunnus.

**D** Pyyntöäsi ei voitu suorittaa. **O** Tämä tunnus on lukittu. Ota yhtetyttä ylläpitoon tunnuksen avaamiseksi.

## <span id="page-2-2"></span>**2 Palveluntuottajaksi hakeutuminen**

Palveluntuottajaksi hakeutumisen ohjeet löytyvät täältä [https://parastapalvelua.atlassian.net/wiki/spaces/OH/pages/2405695489/2023+Palveluntu](https://parastapalvelua.atlassian.net/wiki/spaces/OH/pages/2405695489/2023+Palveluntuottajaksi+hakeutuminen) [ottajaksi+hakeutuminen.](https://parastapalvelua.atlassian.net/wiki/spaces/OH/pages/2405695489/2023+Palveluntuottajaksi+hakeutuminen)

Palveluntuottajaksi hakeutumisessa huomioitavaa: **Toimipaikan nimen edessä on käytettävä yrityksen virallista nimeä.**

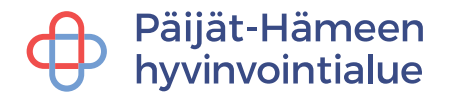

## <span id="page-3-0"></span>**3 Yrityksen tietojen hallinnointi**

**Yrityksen tiedot** -välilehden alta löytyvät yrityksen perus- ja laskutustiedot, toimipaikka, (toiminta-alueet, yksiköt, työntekijät) sekä alihankkijat.

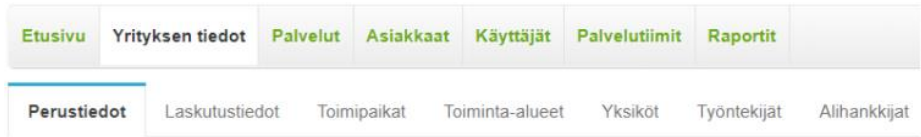

## <span id="page-3-1"></span>**3.1 Perustiedot**

**Perustiedo**t -välilehden alle tulevat kaikki yrityksen perustiedot, kuten yrityksen virallinen nimi, osoite, y-tunnus, yritystason yhteyshenkilö. OID-yksilöintitunnusta ei vaadita.

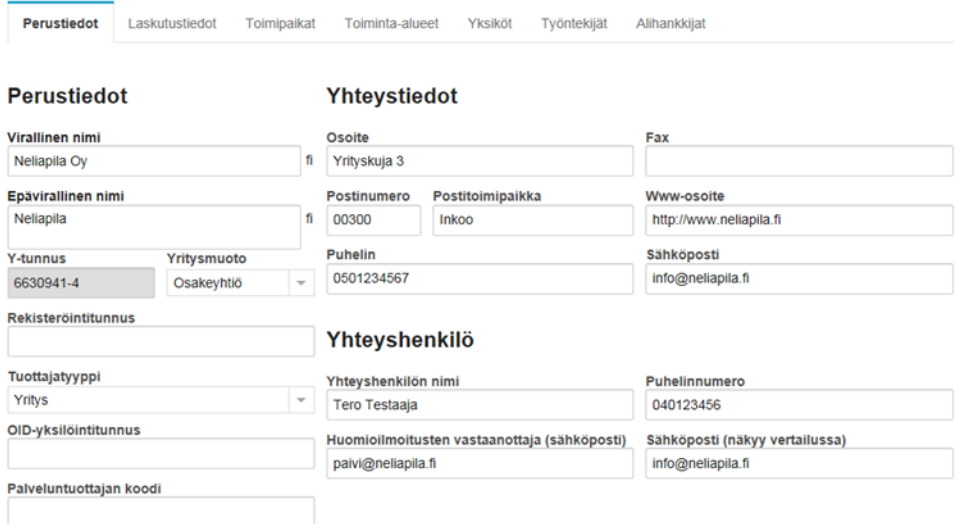

**Lisätiedot** -otsikon alle palveluntuottajalla on mahdollisuus täyttää yrityksen tietoihin tarkempia hakukriteereitä yrityksestä. Nämä tiedot auttavat yritystä löytymään paremmin asiakkaiden vertaillessa palveluntuottajia. Tarkempia tietoja voi antaa sekä yritykselle että tuottajanosille, kuten toimipaikalle.

Liitteet lisätään siinä yhteydessä, kun yrityksesi hakeutuu hyvinvointialueelle palveluntuottajaksi.

## <span id="page-3-2"></span>**3.2 Laskutustiedot**

**Laskutustiedot** -välilehdelle palveluntuottaja täyttää yrityksensä laskutustiedot.

Laskutustietoihin pakollisia tietoja ovat Laskutuksen yhteyshenkilö, puhelinnumero, laskutusosoite, postinumero ja -postitoimipaikka, IBAN ja BIC ja sähköpostiosoite. **Lisää sähköpostiosoite ja rastita kohta Haluan maksuaineiston pdf-kuvan sähköpostiini**,

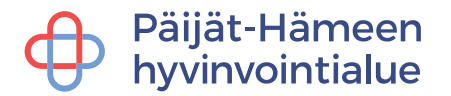

jolloin jokaisen kuun maksuaineisto toimitetaan annettuun sähköpostiin maksuajon yhteydessä.

**Laskutustiedot voi lisätä joko yritys- tai toimipaikkatasolle.** Kyseessä olevaa palveluntuottajaa voi vaihtaa kirjoittamalla sen nimen kenttään Vaihda palveluntuottajaa, jos käytössä on esimerkiksi eri laskutustiedot eri toimipaikoille.

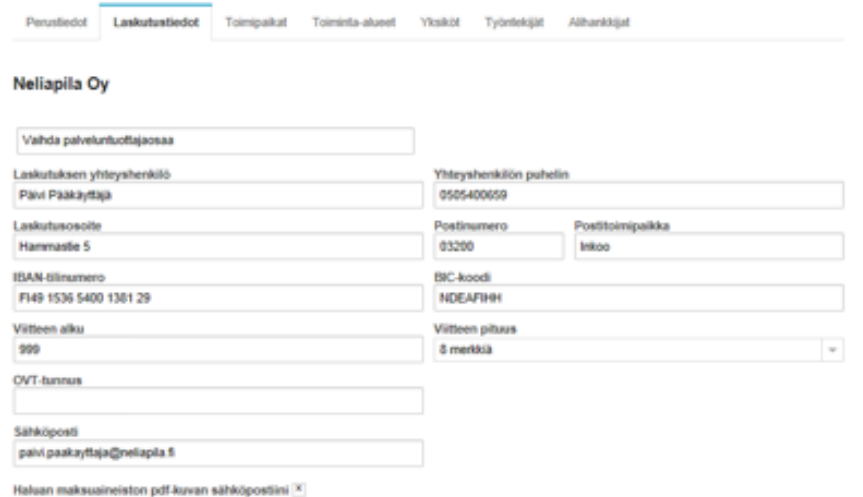

Palveluntuottaja voi halutessaan määrittää laskutustiedoissa viitenumeron alun, jota käyttää eri laskutusosien yksilöimiseen. Viitteen alku voi olla kolme merkkiä, väliltä 1–999. Viitteen pituus –kentässä voi valita miten pitkä viitenumero laskuille muodostuu.

Palveluntuottaja voi myös halutessaan lisätä laskutustietoihin Avain – Arvo –pareja, joilla voi yksilöidä tietyn palveluntuottajaosan maksuaineistoja.

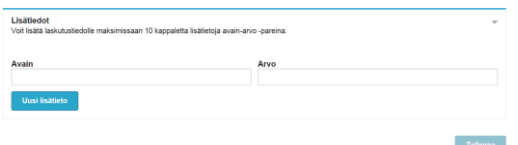

HUOM! Laskutustietojen täyttäminen ja ajan tasalla pitäminen on erittäin tärkeää maksuliikenteen varmistamiseksi. Jos palveluntuottajan laskutustiedot ovat puutteelliset, voivat hyvinvointialueen maksut myöhästyä huomattavasti.

Palveluntuottajalle muodostuu maksuajon yhteydessä kaksi erilaista maksuaineistoa, laskulista ja lasku. Laskulistalla on eritelty jokainen tapahtuma joista palveluntuottaja laskuttaa palvelunjärjestäjää.

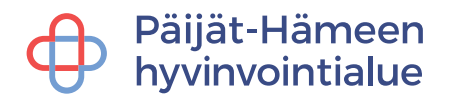

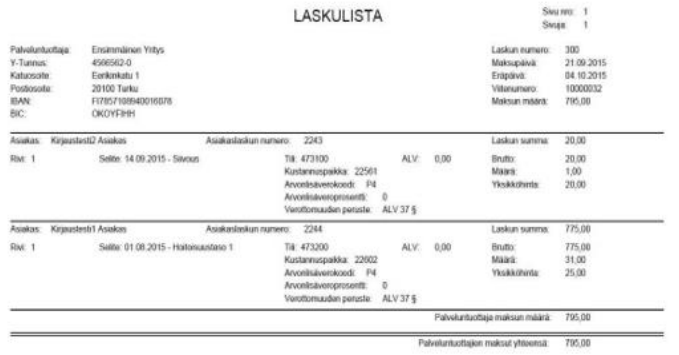

Laskulla eritellään jokainen palvelu, johon laskutustapahtumia kohdistuu.

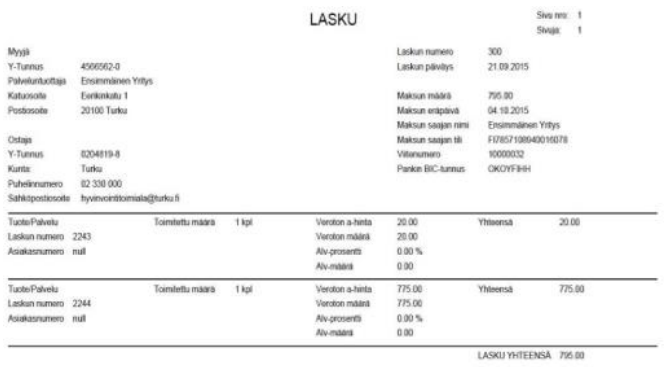

### <span id="page-5-0"></span>**3.3 Toimipaikat**

**Toimipaikat** - välilehden kautta palveluntuottaja luo yritykselle toimipaikan. **Toimipaikan nimen edessä täytyy olla yrityksen virallinen nimi.** Toimipaikka luodaan aina, vaikka toimipaikan tiedot olisivat samat kuin yrityksen tiedot. Mikäli toimipaikkoja on useampia, täytyy jokainen luoda erikseen.

Toimipaikalle pakollisia tietoja ovat perustiedot, yhteystiedot sekä yhteyshenkilön tiedot.

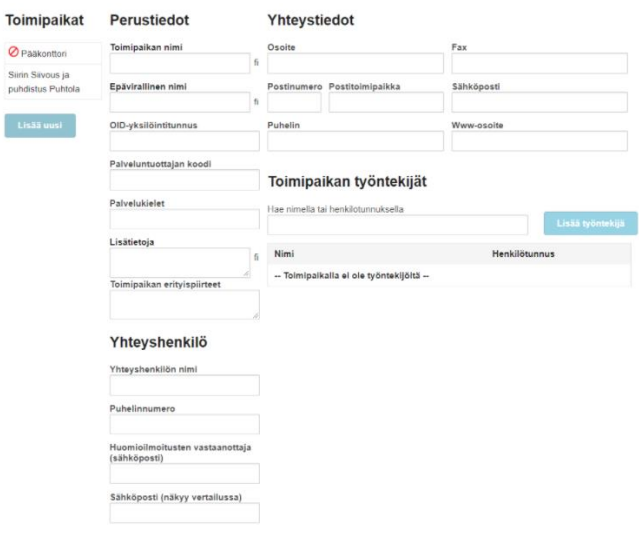

# Päijät-Hämeen<br>hyvinvointialue

**Lisätiedot**-otsikon alle palveluntuottajalla on mahdollisuus täyttää toimipaikan tietoihin tarkempia hakukriteereitä toimipaikasta. Nämä tiedot auttavat yritystä löytymään paremmin asiakkaiden vertaillessa palveluntuottajia.

Toimipaikan liitteet lisätään siinä yhteydessä, kun yrityksesi hakeutuu hyvinvointialueelle palveluntuottajaksi.

Toimipaikka on liitettävä palveluun palveluhakemuksen kautta ja hyväksytettävä hyvinvointialueella. Lisäksi jokaiselle toimipaikalle pitää luoda oma hinnasto palveluun liittämisen yhteydessä.

## <span id="page-6-0"></span>**3.4 Toiminta-alueet, yksiköt ja työntekijät**

Tietoja ei täytetä.

## <span id="page-6-1"></span>**3.5 Alihankkijat**

Yrityksen käyttämiä alihankkijoita hallinnoidaan **Alihankkijat** - välilehdellä. Alihankkija lisätään antamalla sen Y-tunnus ja painamalla Tallenna.

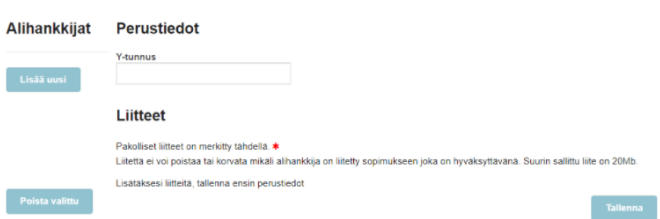

Alihankkijan kanssa tehty sopimus on liitettävä palveluun palveluhakemuksen kautta ja hyväksytettävä hyvinvointialueella.

## <span id="page-6-2"></span>**4 Hinnaston muokkaus ja korvaaminen**

## <span id="page-6-3"></span>**4.1 Hinnaston lisätietokentän muokkaus**

Kirjaudu sisään palveluntuottajana ja valitse kirjautumisvaihtoehdoista **Hallinnoi palveluntuottajahakemuksia**.

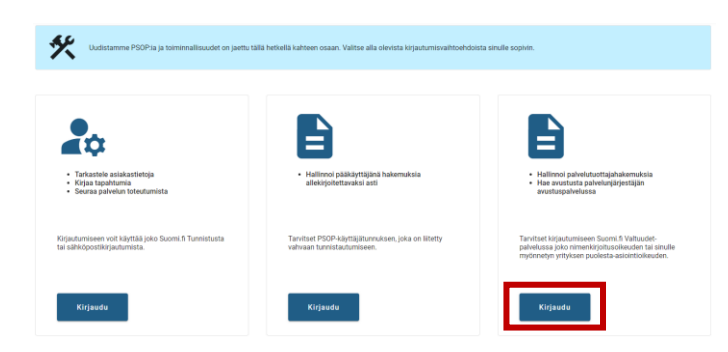

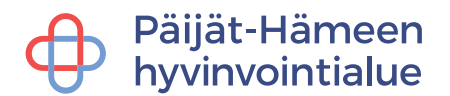

#### Valitse **tunnistustapa**.

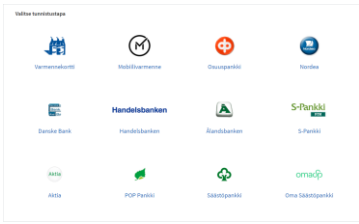

Tarkista tiedot ja **Jatka palveluun**.

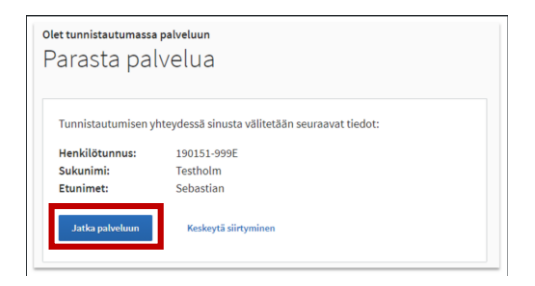

Valitse yritys, jonka puolesta haluat asioida ja klikkaa **Vahvista ja jatka asiointipalveluun**.

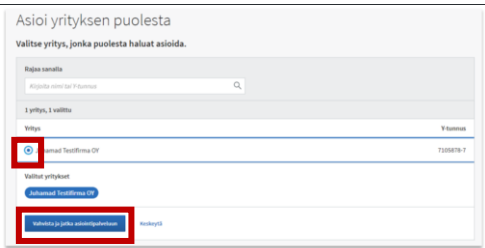

Siirry sopimukset välilehdelle.

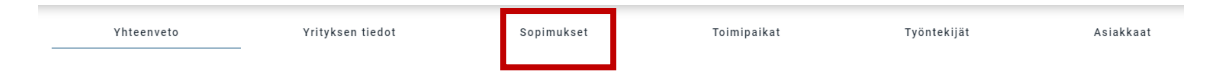

Etsi listauksesta oikea hyväksytty hakemus, jonka hinnaston lisätietokenttää haluat muokata ja valitse **Tarkastele sopimusta**.

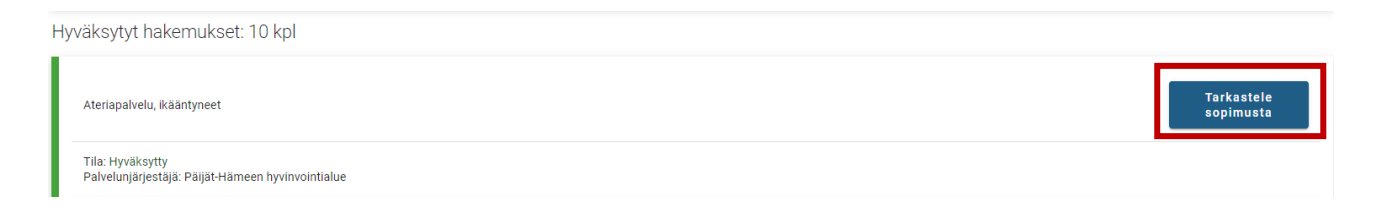

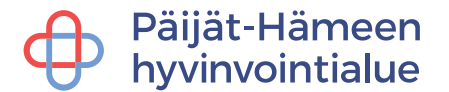

#### Valitse voimassa olevan hinnaston kohdalla **Muokkaa lisätietoa**.

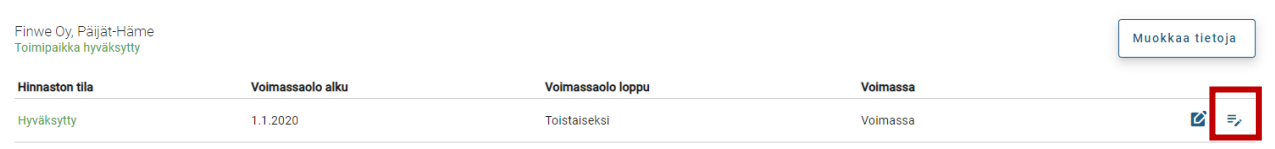

Muokkaa tarvittavat lisätiedot. Kirjaustapa esim. 1 ympärivuorokautisen paikka vapaana tai Ei vapaita asiakaspaikkoja tällä hetkellä. **Tallenna**.

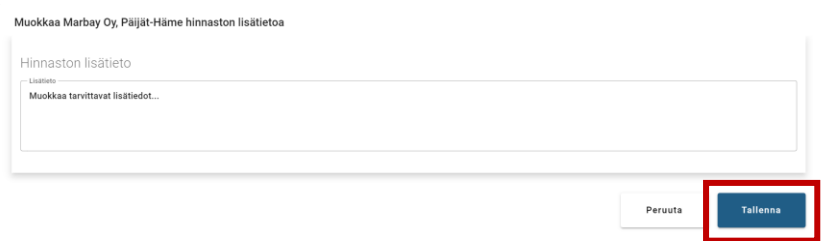

Hinnaston lisätietokentän muokkausta ei tarvitse lähettää hyvinvointialueelle hyväksyttäväksi, joten valitse sivun alareunasta **tallenna ja jatka myöhemmin**.

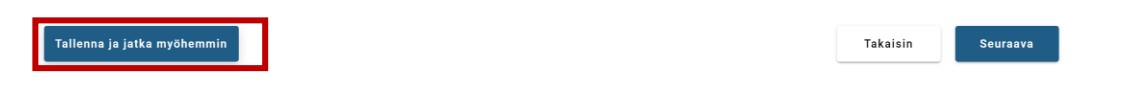

Tämän jälkeen voit kirjautua ulos järjestelmästä.

#### <span id="page-8-0"></span>**4.2 Hinnaston korvaaminen**

Kirjaudu sisään palveluntuottajana ja valitse kirjautumisvaihtoehdoista **Hallinnoi palveluntuottajahakemuksia**.

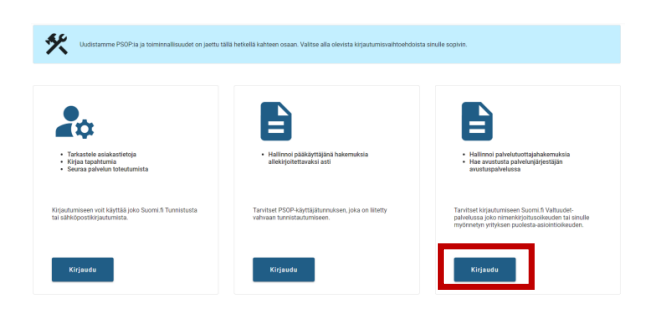

Valitse **tunnistustapa**.

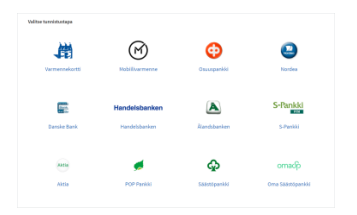

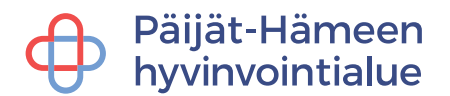

## Tarkista tiedot ja **Jatka palveluun**.

#### Olet tunnistautumassa palveluun Parasta palvelua Tunnistautumisen yhteydessä sinusta välitetään seuraavat tiedot: Henkilötunnus: 190151-999E Testholm<br>Sebastian Sukunimi: Etunimet: Keskeytä siirtyminen

Valitse yritys, jonka puolesta haluat asioida ja klikkaa **Vahvista ja jatka asiointipalveluun**.

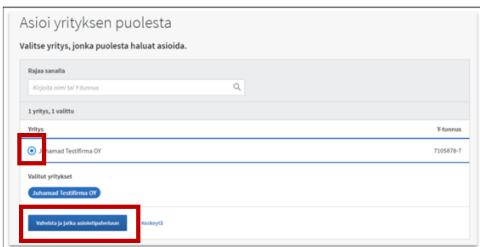

Siirry sopimukset välilehdelle.

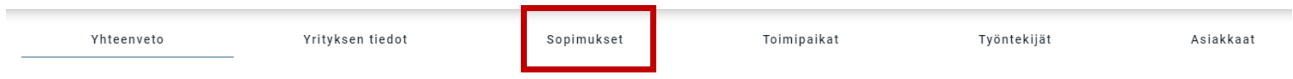

Etsi listauksesta oikea hyväksytty hakemus, jonka hinnaston haluat korvata ja valitse **Tarkastele sopimusta**

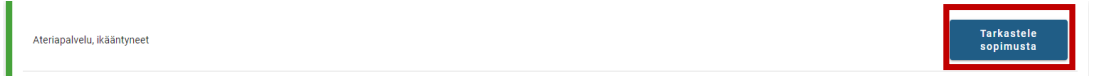

## Valitse voimassa olevan hinnaston kohdalla **Korvaa hinnasto**.

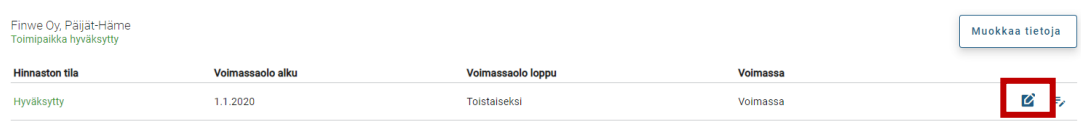

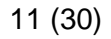

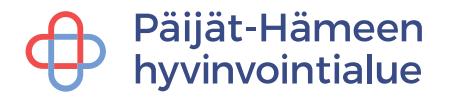

Lisää hinnat palvelusisältöihin ja anna hinnaston alkamispäivä. Täydennä hinnaston lisätietokenttä. Kirjaustapa esim. 1 ympärivuorokautisen paikka vapaana tai Ei vapaita asiakaspaikkoja tällä hetkellä. ja **Tallenna**.

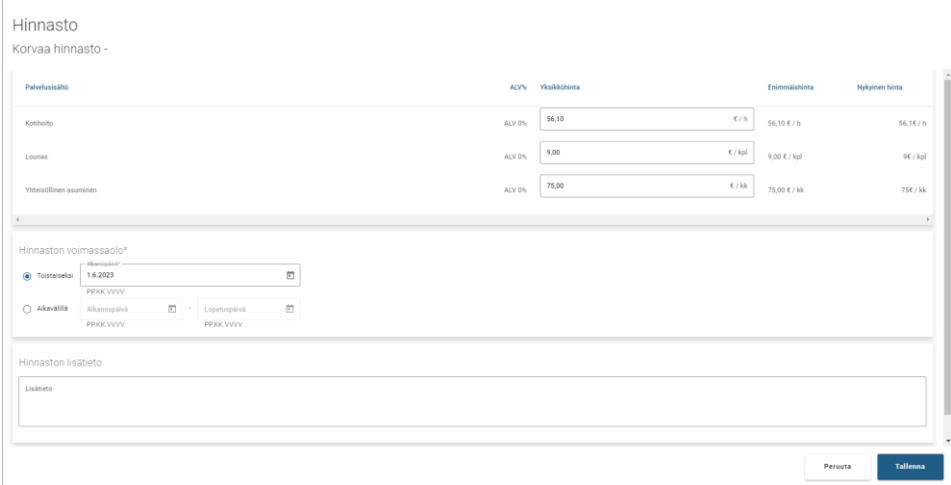

Mikäli palveluntuottajalla on useampi toimipaikka, on jokaisen toimipaikan hinnasto korvattava erikseen.

Tallennuksen jälkeen siirry **Yhteenveto välilehdelle**

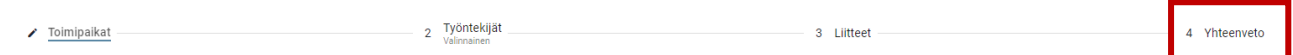

Lähetä hinnasto hyväksyttäväksi klikkaamalla **Lähetä hakemus**

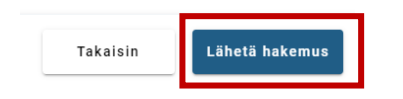

## <span id="page-10-0"></span>**5 Käyttäjätunnusten hallinnointi**

Kirjaudu sisään palveluntuottajana ja valitse kirjautumisvaihtoehdoista **Tarkastele asiakastietoja**.

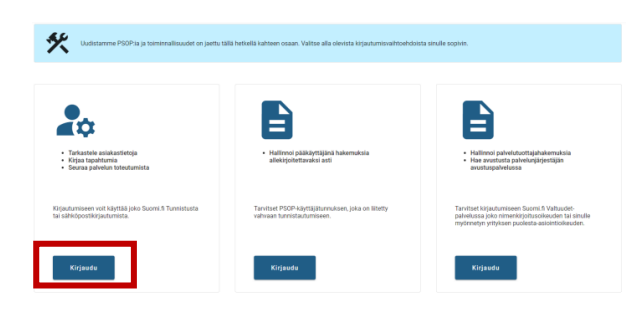

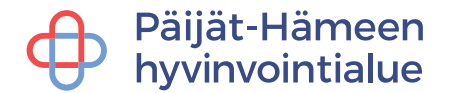

Kirjaudu joko Suomi.fi-tunnistuksella tai omalla PSOP-sähköpostitunnuksellasi.

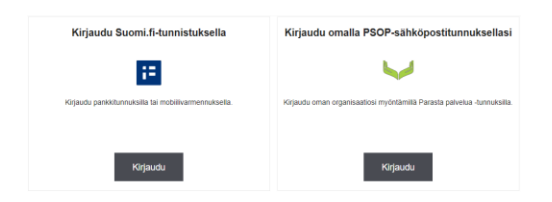

**Käyttäjät** -välilehdellä hallinnoidaan voimassa olevia ja passivoituja käyttäjätunnuksia. Tietoja voi hallinnoida vain pääkäyttäjä-roolilla. Käyttäjät - välilehdellä voidaan muuttaa olemassa olevan käyttäjän nimitietoja, sähköpostiosoitetta ja roolia. Välilehdellä voidaan myös antaa käyttäjälle uusi salasana, jonka käyttäjä muuttaa seuraavan kerran kirjautuessaan järjestelmään. Järjestelmässä on myös mahdollisuus passivoida käyttäjä, joka siirtyy toisiin tehtäviin, jää pidemmälle vapaalle tai lähtee kokonaan pois yrityksestä. Passivoitu käyttäjä ei voi kirjautua järjestelmään. Passivoitu käyttäjä voidaan aktivoida uudelleen esim. pidemmän poissaolon jälkeen. Jos haluat muuttaa olemassa olevan käyttäjän tietoja, napsauta käyttäjän nimeä.

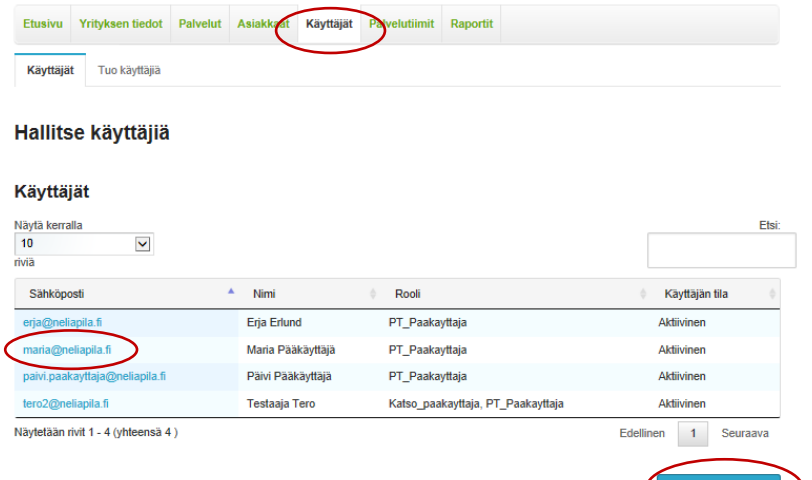

Jos haluat lisätä uuden käyttäjän napsauta painiketta **Luo uusi käyttäjä**. Lomakkeeseen täytetään käyttäjän tiedot, rooli ja sähköposti, joka toimii käyttäjätunnuksena sekä salasana, jonka jälkeen käyttäjä tallennetaan **Tallenna**  painikkeella. Uusi käyttäjä vaihtaa tämän salasanan ensimmäisen kirjautumisen yhteydessä. Laittamalla rastin kohtaan Lähetä käyttäjän luonnista sähköpostia, lähettää järjestelmä viestin lisätylle käyttäjälle.

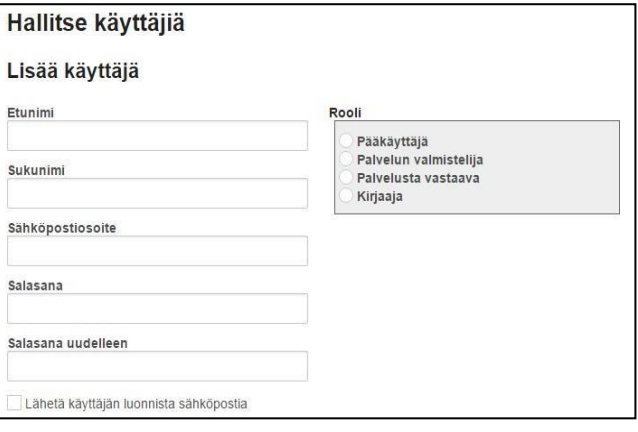

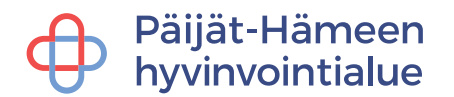

## <span id="page-12-0"></span>**5.1 Käyttäjäroolit**

**NIMKO-nimenkirjoitusoikeusoikeudellinen henkilö:** Vain nimenkirjoitusoikeudellinen voi lähettää hyväksytettäväksi eli "allekirjoittaa" palveluntuottajahakemuksia. Käyttäjällä on muuten samat oikeudet kuin järjestelmän pääkäyttäjällä. Käyttäjä voi luoda pääkäyttäjän tunnuksia PSOP-järjestelmään.

**Pääkäyttäjä:** Yrityksen pääkäyttäjä, joka voi päivittää yrityksen tietoja, sekä luoda palveluntuottajahakemuksia, mutta ei allekirjoittaa niitä. Pääkäyttäjällä on oikeudet kaikkiin palveluntuottajan toimintoihin.

**Palvelusta vastaava:** Palvelusta vastaavalla on oikeudet hakeutua palveluntuottajaksi sekä palveluntuottajan hyväksyttyjen tietojen täydentämiseen, hinnastoon ja laskutustietoihin.

**Palvelun valmistelija:** Palveluntuottajan palvelunvalmistelija voi katsella ja täydentää yrityksen/palveluntuottajan hyväksyttyjä tietoja. Valmistelijalla ei ole oikeuksia päivittää laskutus tai hintatietoja.

**Kirjaaja:** Palveluntuottajan työntekijä, joka esim. antaa palvelun asiakkaalle. Palvelun antajalla on oikeus kirjata tapahtumia oman tiiminsä asiakkaille. Palvelun antaja näkee asiakkaan perustiedot ja palveluntuottajan toimialueelle myönnetyt ostovoimat ja -sisällöt.

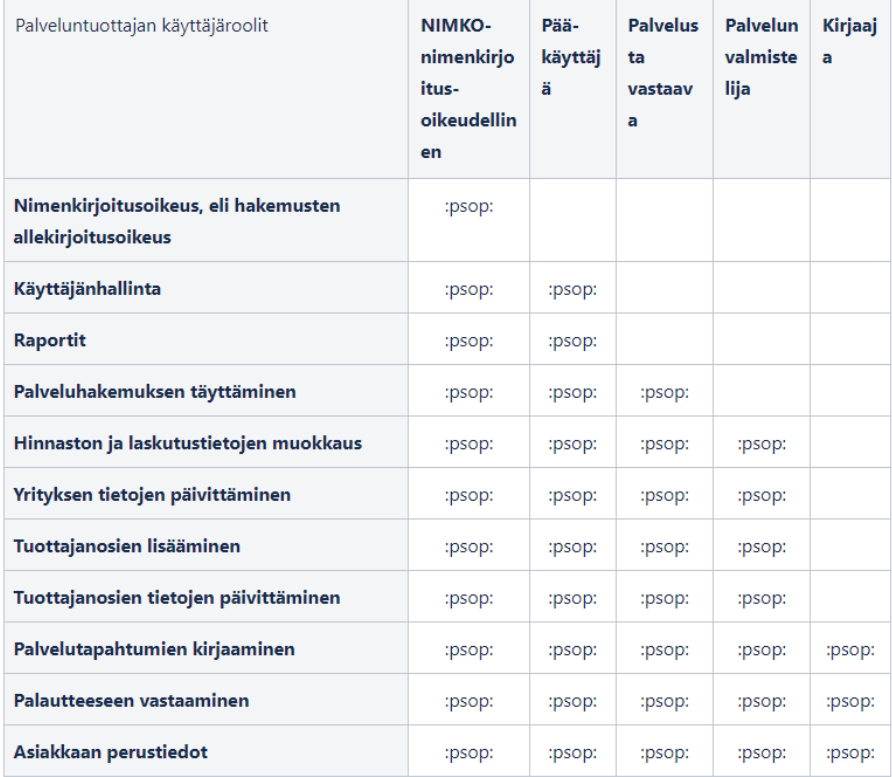

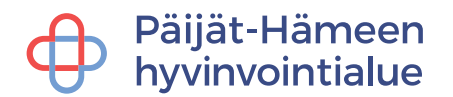

## <span id="page-13-0"></span>**5.2 Palvelutiimit**

Käyttäjän lisäämisen jälkeen jokainen PSOP-käyttäjä täytyy käydä kiinnittämässä niihin palvelunjärjestäjä- ja palveluyhdistelmiin, joiden tuottamiseen ko. käyttäjä osallistuu. Tiimeihin kiinnittäminen tapahtuu **Palvelutiimit** -välilehdellä.

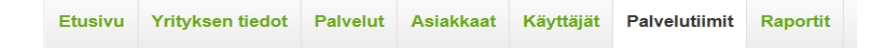

**HUOM!** Ilman palveluun kiinnittämistä käyttäjä ei näe ostovoiminen tietoja eikä pysty tekemään tapahtumakirjauksia.

Alasvetovalikosta valitaan kunta, jonka alueella palveluntuottaja toimii. Sekä palvelu, johon halutaan käyttäjiä liittää. Tämän jälkeen listasta rastitetaan ne käyttäjät, joille myönnetään oikeus kyseiseen palveluun. Lopuksi **Tallenna**.

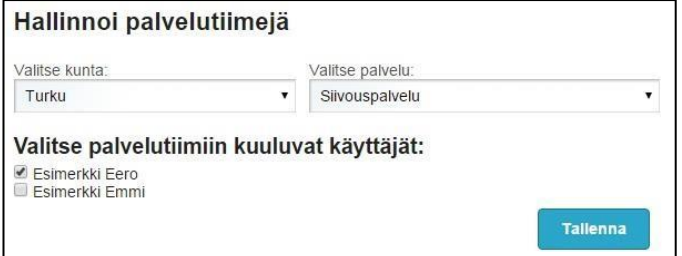

## <span id="page-13-1"></span>**6 Asiakashallinta**

Palveluntuottaja voi hakea olemassa olevien asiakkaidensa tietoja joko henkilötunnuksella, nimellä tai ostovoiman numerolla. Uusi asiakas löytyy järjestelmästä vasta, kun asiakkaalle myönnettyyn ostovoimaan on tehty palveluvaraus, joka kytkee tuottajan ja asiakkaan toisiinsa.

Kirjaudu sisään palveluntuottajana ja valitse kirjautumisvaihtoehdoista **Tarkastele asiakastietoja**.

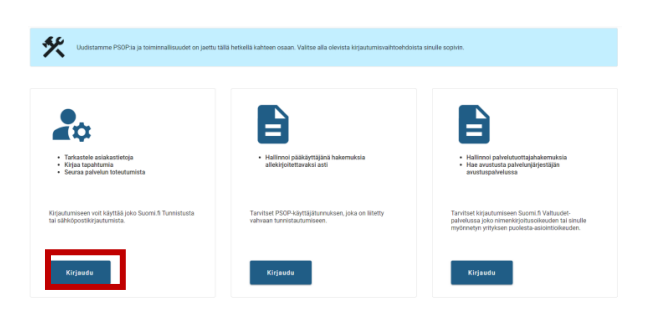

Kirjaudu joko Suomi.fi-tunnistuksella tai omalla PSOP-sähköpostitunnuksellasi.

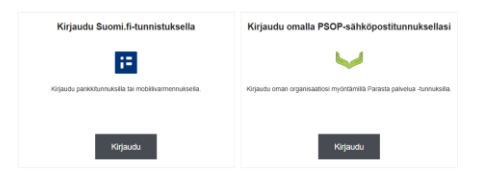

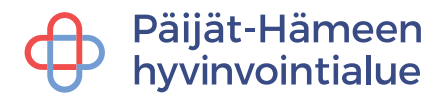

### <span id="page-14-0"></span>**6.1 Asiakkaan lisääminen järjestelmään palveluvarauksen kautta**

Asiakkaat lisätään järjestelmään tekemällä asiakkaan ostovoimaan uusi palveluvaraus. Ostopalveluissa asiakasohjaus tekee yleensä palveluvarauksen palveluntuottajan puolesta.

Palveluvaraus tapahtuu **Asiakas** -välilehden alla kohdassa **Tee uusi palveluvaraus**. Varauksen tekeminen vaatii asiakkaan antaman ostovoiman numeron.

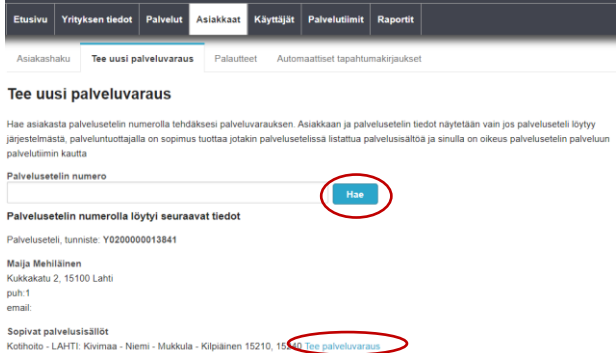

HUOM! Palveluvaraus tehdään uuteen ostovoimaan vain kerran, varausta ei tarvitse tehdä kuukausittain tai aina tapahtumia kirjatessa.

Valitse ensin, teetkö palveluvarauksen yritykselle vai toimipaikalle. Laita rastit kohtiin Asiakas hyväksyy sopimusehdot ja Asiakas hyväksyy muodostavansa sopimussuhteen palveluntuottajan kanssa. Nämä kohdat on rastitettava, vaikka ostopalvelussa asiakas on sopimussuhteessa palvelunjärjestäjän eli hyvinvointialueen kanssa. Klikkaa **Lähetä palveluvaraus**.

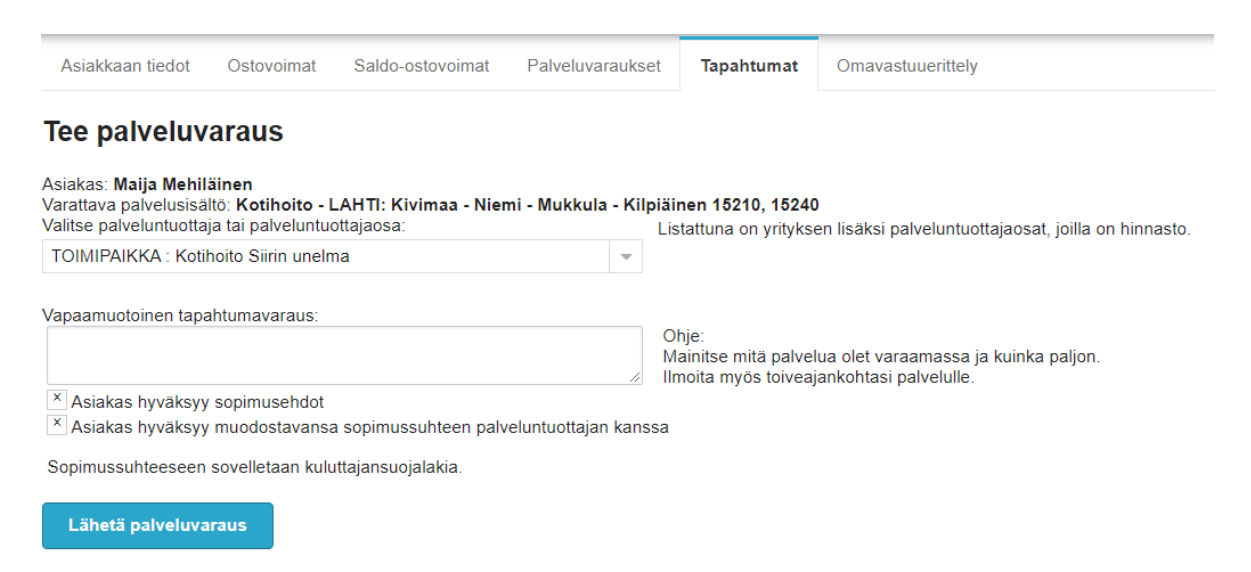

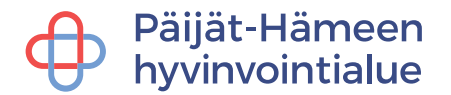

Jos ostovoiman tietoja ei löydy, palveluntuottajalla ei ole ostovoimaan soveltuvaa palvelua, voimassa olevaa hinnastoa, seteli tai sen numero on väärä/suljettu tai käyttäjän tunnuksia ei ole liitetty kyseiseen tiimiin (palveluun).

#### **Asiakkaan voimassa olevat palveluvaraukset**

Asiakkaan voimassa olevat palveluvaraukset eri palveluihin löytyvät **Palveluvaraukset** välilehden takaa. Mikäli asiakkaan asiakkuus siirtyy toiselle palveluntuottajalle, käy poistamassa palveluvaraus itseltäsi sen jälkeen, kun olet kirjannut asiakkaan kaikki tapahtumakirjaukset järjestelmään.

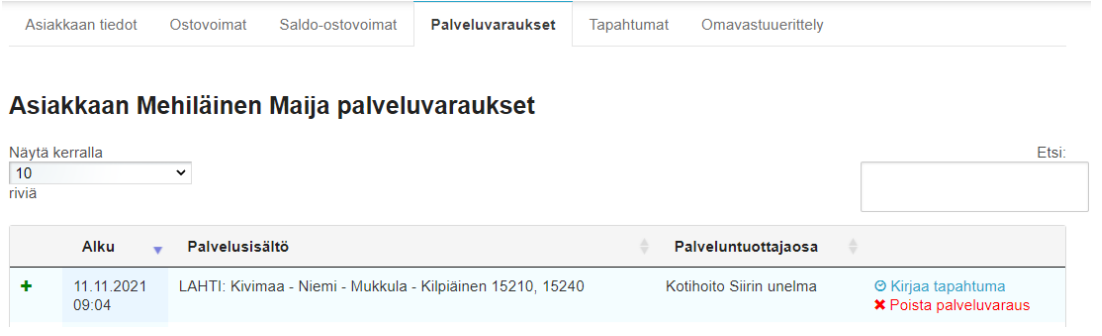

#### <span id="page-15-0"></span>**6.2 Asiakkaan hakeminen ja tietojen tarkastelu**

Asiakkaan hakeminen palveluvarauksen teon jälkeen tapahtuu **Asiakkaat** -sivun kautta nimen, henkilötunnuksen tai ostovoiman numeron avulla.

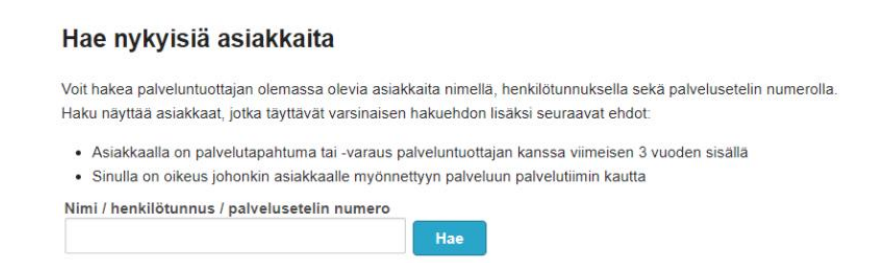

Asiakkaan nimeä klikkaamalla pääset tarkastelemaan asiakkaan tietoja. Napsauttamalla pikavalintaa pääset tarkastelemaan asiakkaalle kirjattuja tapahtumia.

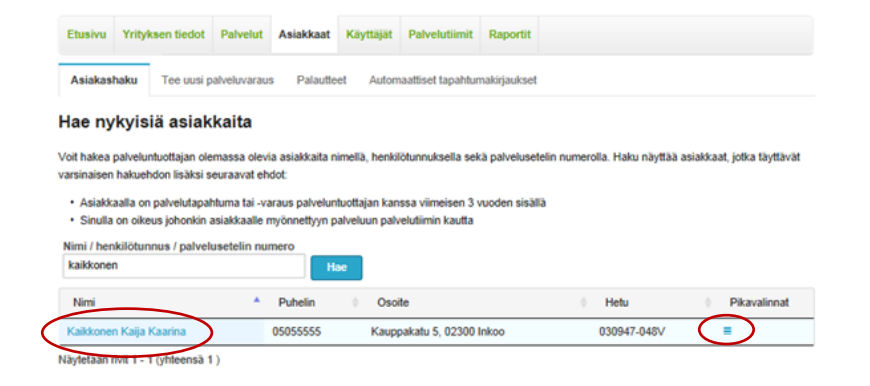

# Päijät-Hämeen<br>hyvinvointialue

**Asiakkaan tiedot** -välilehdellä voit yksilöidä jokaisen asiakkaan omalla **asiakasnumerolla**, joka tulee näkyviin laskulle ja on palveluntuottajakohtainen. Lakiteknisistä syistä laskulla ei voi näkyä muuta asiakasta yksilöivää tietoa.

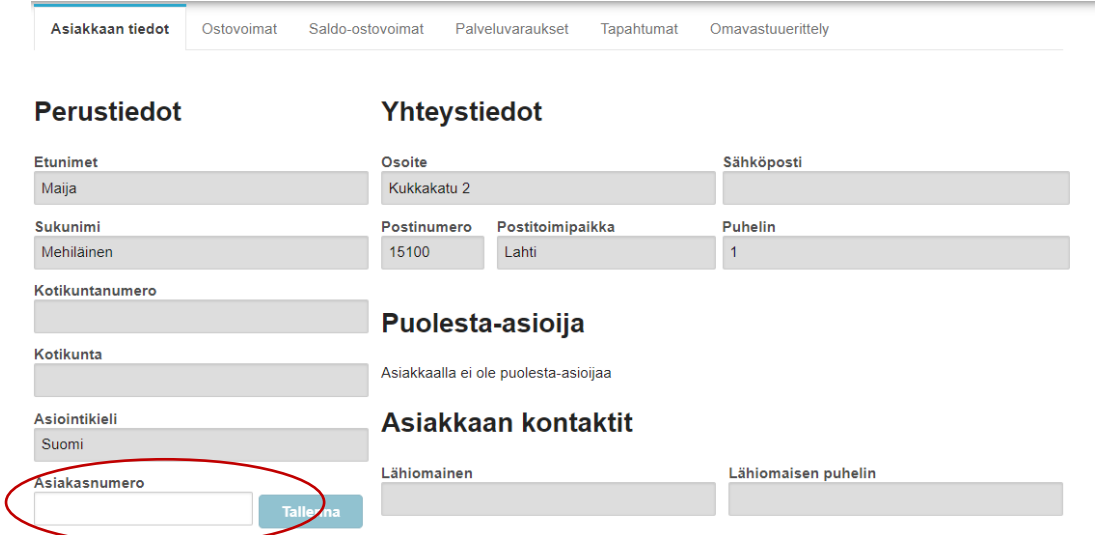

Muut näytettävät asiakkaan välilehdet ovat:

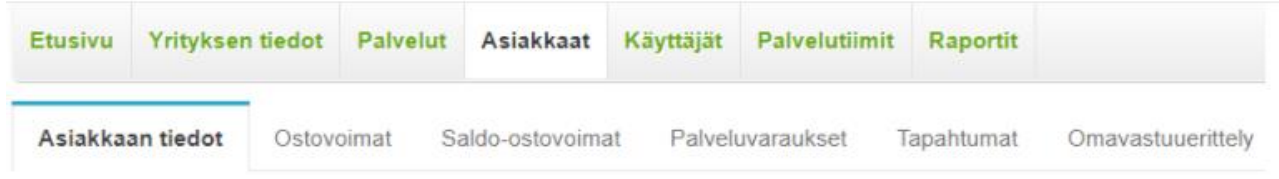

**Ostovoimat** – Asiakkaalle myönnetyt ostovoimat

**Saldo-ostovoimat** – Asiakkaalle myönnetyt saldo-ostovoimat

**Palveluvaraukset** – Asiakkaan ostovoimiin kohdistetut voimassa olevat palveluvaraukset **Tapahtumat** – Asiakkaan ostovoimille kirjatut tapahtumat

**Omavastuuerittely** – Asiakkaan omavastuuerittely (ei käytössä ostopalveluissa)

## <span id="page-16-0"></span>**6.3 Asiakkaan tapahtumien tarkastelu, muokkaaminen ja poistaminen**

Asiakkaan palvelutapahtumia voi tarkastella **Asiakkaat** -välilehden alta löytyvän **Tapahtumat** -välilehdeltä. Sivulta löytyvät kaikki asiakkaan palvelutapahtumat, niiden sisältö, tila sekä linkki tarkempaa tarkastelua varten.

Asiakkaan Asiakas Kotihoito palvelutapahtumat

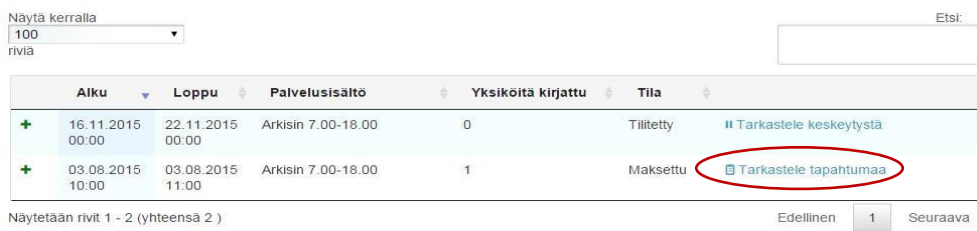

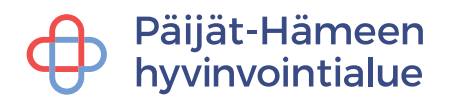

Virheellisesti kirjatun tapahtuman muokkaaminen tapahtuu **Tarkastele tapahtumaa** painikkeen kautta. **Kirjattu** -tiloissa olevia tapahtumia voidaan muokata palveluntuottajan toimesta. **Hyväksytty** -tilassa olevia tapahtumia ei pääse muokkaamaan, mutta ne voi poistaa kokonaan, jonka jälkeen voi tarvittaessa tehdä uuden oikeanlaisen tapahtumakirjauksen. Palveluntuottaja on velvollinen korjaamaan tai poistamaan virheelliset tapahtumakirjaukset.

**Tilitetty tai maksettu** -tilassa olevat kirjaukset voidaan korjata ainoastaan pyytämällä virheellisen tapahtumakirjauksen hyvitystä hyvinvointialueelta. Hyvitys vähennetään palveluntuottajalle maksettavista seuraavan kuukauden tilityksistä. Hyvityspyynnön jälkeen palveluntuottaja voi kirjata asiakkaalle oikean tapahtuman uutena kirjauksena, joka tilitetään seuraavan kuukauden maksuajossa. **Palveluntuottajalla on velvollisuus ilmoittaa hyvinvointialueelle virheellisistä laskutukseen ehtineistä kirjauksista.**

## <span id="page-17-0"></span>**7 Palvelutapahtumien kirjaaminen**

Jotta pystyisit tekemään palvelutapahtumien kirjauksia, tulee sinun aivan ensimmäiseksi hakea haluamasi asiakas.

Kun olet hakenut asiakkaan, voit siirtyä **Ostovoimat** -välilehdelle, jossa näet asiakkaalle luodut ostovoimat.

Huom! Muista tarvittaessa palveluvaraus!

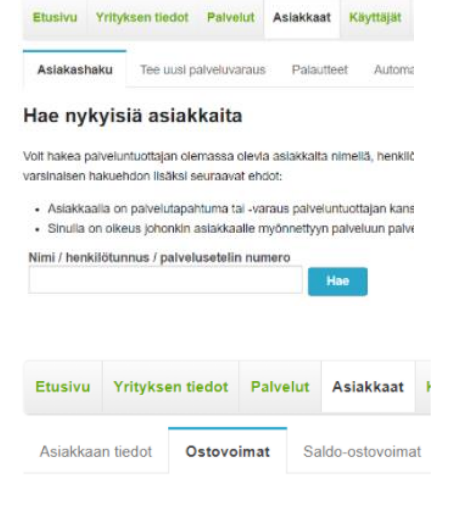

**Ostovoimat** -välilehdellä näkyvät kaikki ne asiakkaalle myönnetyt palvelusetelit ja ostovoimat, joihin palveluntuottajalla on voimassa oleva palveluvaraus. Napsauttamalla Palvelusisällöt -linkkiä pääset tarkastelemaan sisältöjä, voimassaoloaikoja ja jäljellä olevaa saldoa.

Setelin tila voi olla myönnetty, avoin tai suljettu:

- Myönnetty palveluseteli, jota ei ole vielä käytetty
- Avoin seteliä on veloitettu jakson aikana
- Suljettu seteli on käytetty loppuun tai se on suljettu muusta syystä eli seteli ei ole enää voimassa. Palveluntuottaja voi tehdä suljetulle setelille tapahtumakirjauksia sulkemispäivästä 30 päivää taaksepäin.

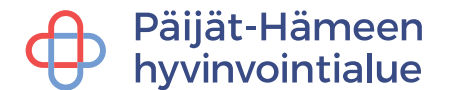

#### Asiakkaan Mehiläinen Maija ostovoimat

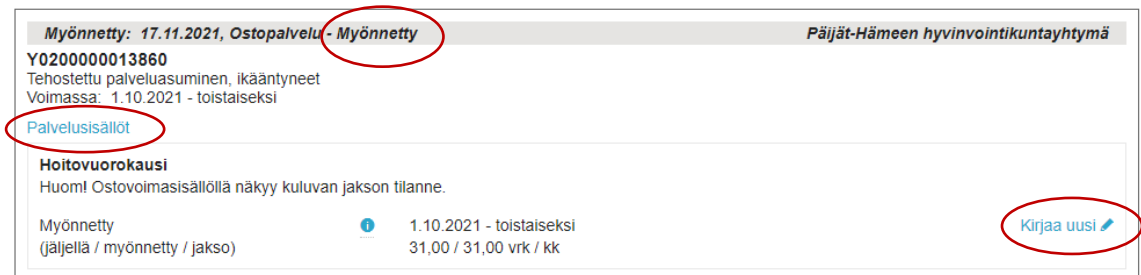

Setelille kirjataan uusi tapahtuma ostovoimasisällön kohdalta klikkaamalla **Kirjaa uusi** linkkiä.

#### **Palvelutapahtumat on kirjattava viimeistään seuraavan kuukauden neljänteen**

**päivään mennessä.** Järjestelmä poimii hyväksytyt palvelutapahtumat seuraavan kuun alkupuolella ja muodostaa niistä tilitysaineiston, joka välitetään hyvinvointialueen talouden järjestelmään kirjanpitoa ja maksatusta varten. Jos tapahtumakirjaukset eivät ole hyvinvointialueen ohjeistaman aikataulun mukaisesti valmiina, siirtyy maksatus myöhästyneiden kirjausten osalta kuukaudella eteenpäin.

Hyvinvointialue hyväksyy ne tapahtumat automaattisesti, jotka tehdään asiakkaalle myönnetyn palvelun määrän puitteissa.

Hyvinvointialueelle manuaalisesti tarkastettavaksi menevät ne tapahtumakirjaukset, jotka ylittävät asiakkaalle myönnetyn palvelun määrän. Maksu palvelun järjestäjälle tapahtuu vasta kun tapahtuma on hyväksytty. Manuaalisesti hyväksyttävissä tapahtumissa maksu siirtyy seuraavaan tilitykseen.

### <span id="page-18-0"></span>**7.1 Ympärivuorokautinen palveluasuminen / palveluasuminen**

#### <span id="page-18-1"></span>**7.1.1 Hoitovuorokausi**

Tarkista palvelusisältö ja vaihda tarvittaessa alasvetovalikosta oikea sisältö.

Valitse taso (yritys tai toimipaikka), johon kirjaus kohdistuu. Klikkaa T**apahtumakirjaus** painiketta.

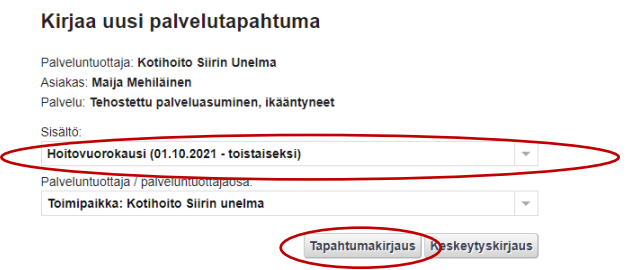

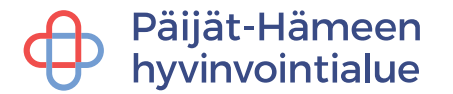

Palvelun antaja – kenttään tulee oletuksena kirjaajan nimi, mutta voit halutessasi muuttaa sitä.

Kirjaa tapahtuman alku- sekä lopetuspäivämäärä. Veloitettava yksiköiden määrä lasketaan antamiesi alku- ja lopetuspäivämäärien perusteella. Asumispalveluiden yksikkö on aina yksi vuorokausi. Järjestelmä laskee tapahtuman Arvon yksiköiden määrän ja arvon (hinnaston hinnan) mukaan.

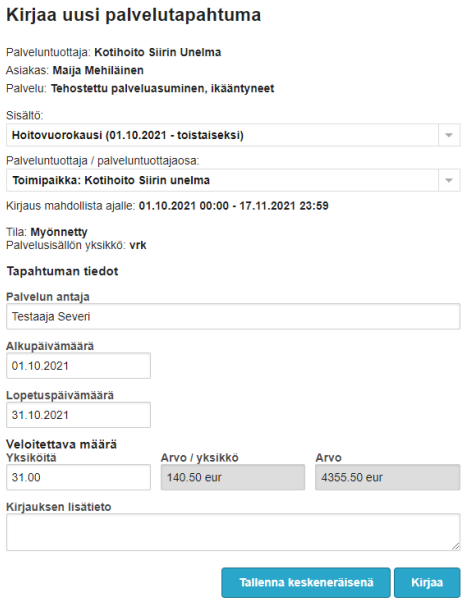

Lopuksi paina **Kirjaa** - painiketta. Keskeneräisenä tallennetut tapahtumat eivät siirry laskutukseen. Mikäli huomaat tallennuksen jälkeen tehneesi virheen, katso ohjeiden kohta: Asiakkaan tapahtumien tarkastelu, muokkaaminen ja poistaminen.

#### <span id="page-19-0"></span>**7.1.1 Hoitovuorokauden keskeytys**

Jos asiakas on ollut poissa yksiköstä esimerkiksi sairaalassaolon vuoksi, tulee tehdä hoitovuorokauden keskeytyskirjaus. Asiakkaan tilapäisen poissaolon ajalta maksetaan palveluntuottajalle palvelukuvauksen mukaisesti. Lähtö- ja tulopäivältä suoritetaan normaali korvaus.

Keskeytyksen kirjaaminen tapahtuu samalla tavoin kuin hoitovuorokauden tapahtumakirjaus, mutta tapahtuman tyypiksi valitaan **Keskeytyskirjaus**.

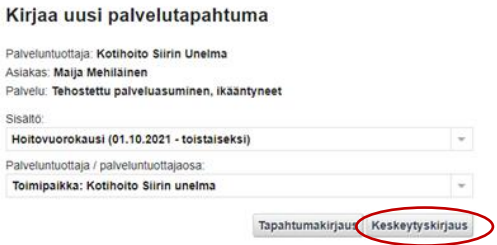

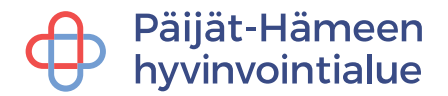

#### Valitse keskeytyksen syy.

Syötä keskeytyksen alkupäivämäärä-kenttään keskeytyksen alkamispäivä. Keskeytyksen alkamispäivä on se päivä, kun asiakas lähtee yksiköstä esim. sairaalaan.

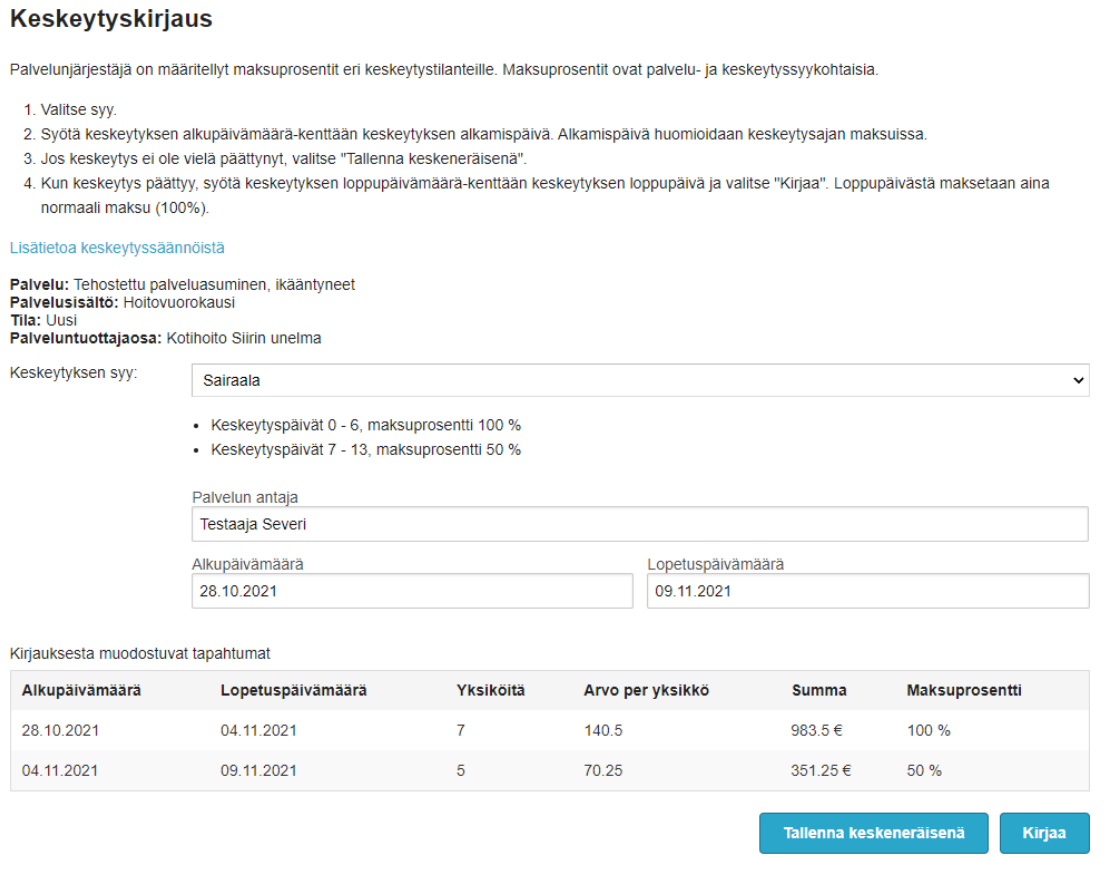

Jos keskeytys ei ole vielä päättynyt, valitse **Tallenna keskeneräisenä**.

Kun keskeytys päättyy, syötä keskeytyksen loppupäivämäärä -kenttään keskeytyksen loppupäivä ja valitse **Kirjaa**. Keskeytyksen päättymispäivä on se päivä, kun asiakas palaa yksikköön.

**Mikäli keskeytys jatkuu seuraavalle kuukaudelle, ei keskeytystä saa päättää kuukauden loppuun - keskeytyksen tulee jatkua yhtämittaisena seuraavalle kuukaudelle.**

**HUOM:** Kun asiakas palaa yksikköön ja kirjaat uuden tapahtumakirjauksen, merkitse tapahtumakirjauksen alkamispäivämääräksi sama päivämäärä kuin keskeytyksen päättymispäivä.

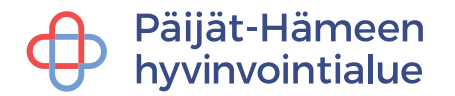

## **Keskeytyskirjauksen esimerkki**

Asiakas on dementiahoidossa 1.9–14.9. Hän on ensin hoidossa normaalisti 6 päivää, jonka jälkeen hän joutuu sairaalaan 7.9. Hän on sairaalassa 7.9–10.9 jolloin hän palaa takaisin palveluntuottajan hoitoon. Hänen hoitonsa jatkuu normaalisti 10.9–14.9. Palveluntuottaja kirjaa tapahtumat seuraavasti:

- Dementiahoito 1.–6.9.
- Keskeytyskirjaus 7.9–10.9
- Dementiahoito 10.9–14.9

Keskeytyskirjauksen viimeinen päivä on sama kuin hoidon jatkumispäivä kirjausta tehdessä.

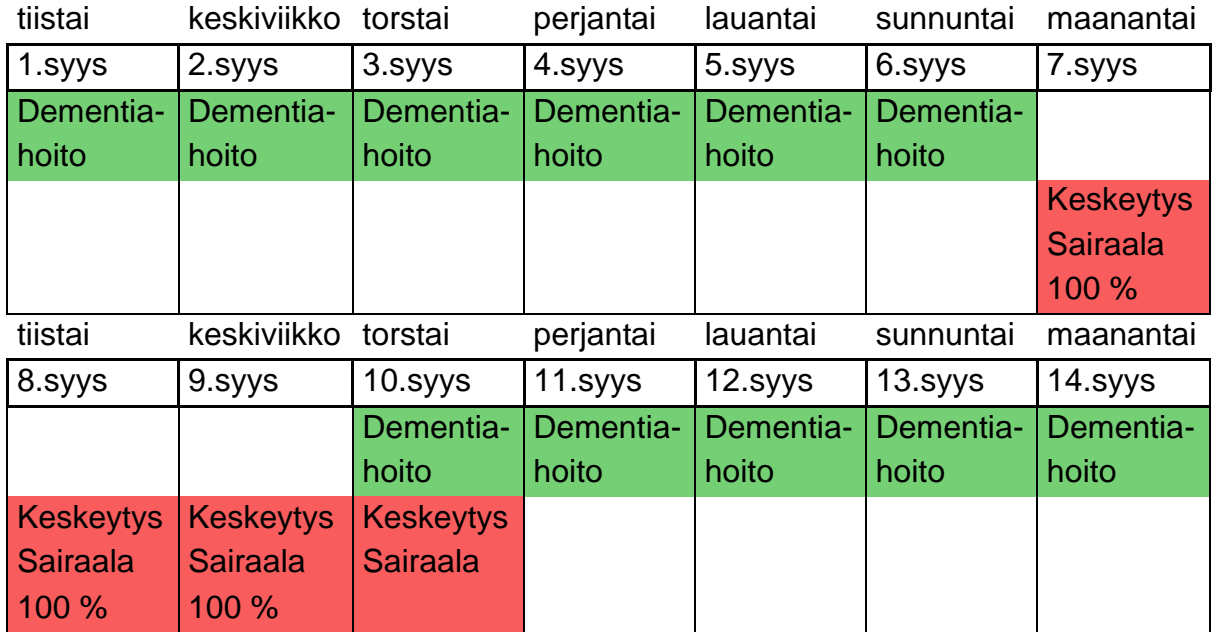

Tapahtumakirjauksista muodostuu asiakkaalle seuraavanlaiset tapahtumat

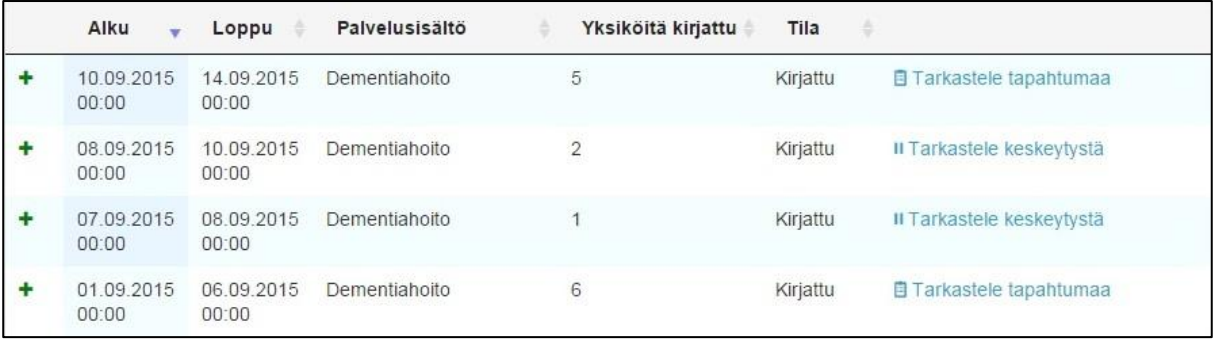

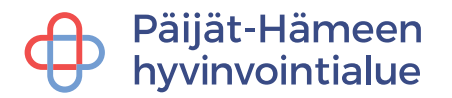

### <span id="page-22-0"></span>**7.1.2 Palveluasumisen ateriat**

Tarkista palvelusisältö ja vaihda tarvittaessa alasvetovalikosta oikea sisältö (ateriapäivä tai yksittäinen ateria).

Valitse taso (yritys tai toimipaikka), johon kirjaus kohdistuu.

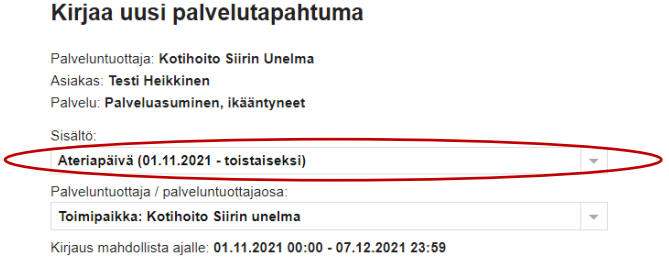

Palvelun antaja – kenttään tulee oletuksena kirjaajan nimi, mutta voit halutessasi muuttaa sitä.

Kirjaa tapahtuman alku- sekä lopetuspäivämäärä. Syötä järjestelmään vain asiakkaan läsnäolopäivät. Mikäli asiakas on ollut laskutuskuukauden aikana esim. sairaalahoidossa, laita tapahtuman lopetuspäivämääräksi sairaalaan lähtemisen päivä. Asiakkaan kotiutuessa, aloita uusi tapahtumakirjaus kotiutumispäivästä alkaen.

Veloitettava yksiköiden määrä lasketaan antamiesi alku- ja lopetuspäivämäärien perusteella. Palveluasumisen aterioiden yksikkö on aina yksi vuorokausi. Järjestelmä laskee tapahtuman Arvon yksiköiden määrän ja arvon (hinnaston hinnan) mukaan.

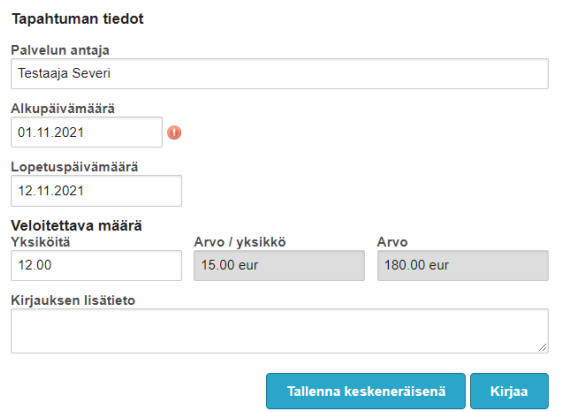

Tallenna **Kirjaa** -painikkeella. Keskeneräisenä tallennetut tapahtumat eivät siirry laskutukseen. Mikäli huomaat tallennuksen jälkeen tehneesi virheen, katso ohjeiden kohta: Asiakkaan tapahtumien tarkastelu, muokkaaminen ja poistaminen.

Mikäli asiakkaalle on myönnetty yksittäiset ateriat, tee jokaiselle aterialle omat tapahtumakirjaukset.

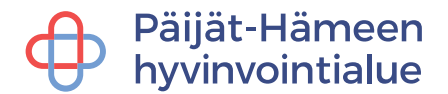

#### <span id="page-23-0"></span>**7.2 Yhteisöllinen asuminen**

#### <span id="page-23-1"></span>**7.2.1 Yhteisöllisen asumisen kuukausimaksu**

Tarkista palvelusisältö ja vaihda tarvittaessa alasvetovalikosta oikea sisältö.

Valitse taso (yritys tai toimipaikka), johon kirjaus kohdistuu.

#### Kirjaa uusi palvelutapahtuma

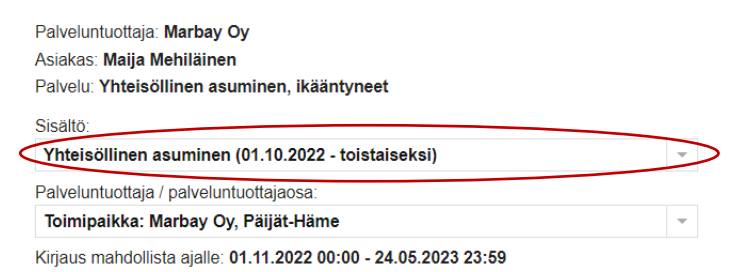

Palvelun antaja – kenttään tulee oletuksena kirjaajan nimi, mutta voit halutessasi muuttaa sitä.

Kirjaa tapahtuman alku- ja lopetuspäivämäärä. Korjaa tarvittaessa läsnäolopäivien määrä, jos asiakas on esim. muuttanut yksikköön kesken kuukauden. Asiakkaan lyhyitä poissaoloja esim. sairaalajaksoja ei tarvitsee vähentää läsnäolopäivistä. Mikäli asiakas on pois palvelusta koko kuukauden, ei palveluntuottaja voi laskuttaa yhteisöllisen asumisen kuukausimaksua. Järjestelmä laskee tapahtuman Arvon yksiköiden määrän ja arvon (hinnaston hinnan) mukaan.

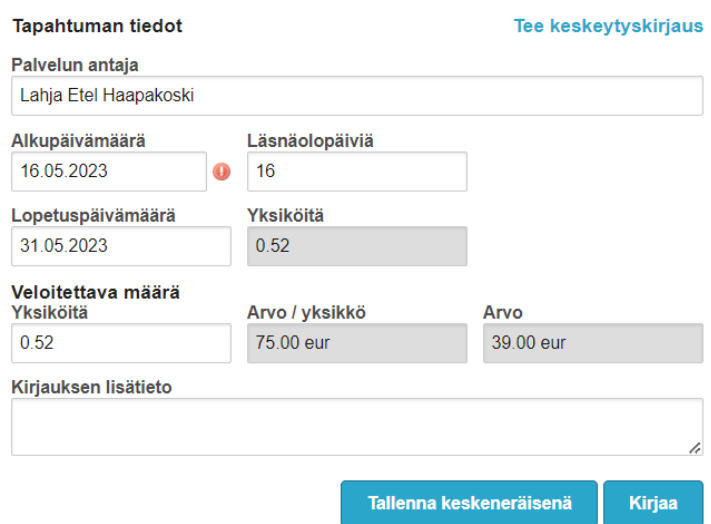

Tallenna **Kirjaa** -painikkeella. Keskeneräisenä tallennetut tapahtumat eivät siirry laskutukseen. Mikäli huomaat tallennuksen jälkeen tehneesi virheen, katso ohjeiden kohta: Asiakkaan tapahtumien tarkastelu, muokkaaminen ja poistaminen.

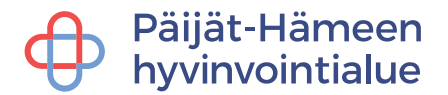

#### <span id="page-24-0"></span>**7.2.2 Yhteisöllisen asumisen lounas**

Tarkista palvelusisältö ja vaihda tarvittaessa alasvetovalikosta oikea sisältö.

Valitse taso (yritys tai toimipaikka), johon kirjaus kohdistuu.

#### Kirjaa uusi palvelutapahtuma

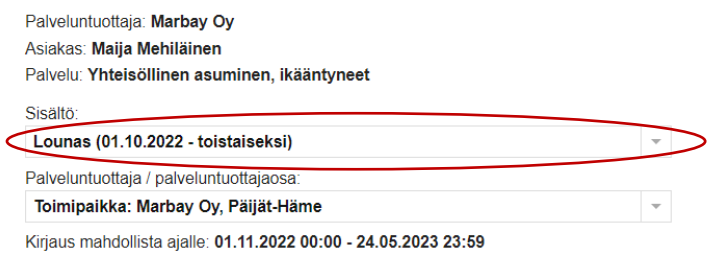

Alkupäivämääräksi annetaan laskutettavan kuukauden ensimmäinen päivä tai jos palvelu on alkanut kesken kuukauden, anna palvelun alkamispäivä.

Veloitettava määrä Yksiköitä kenttään kirjataan laskutettavan kuukauden aikana **asiakkaan syömien lounaiden määrä**.

Järjestelmä laskee tapahtuman Arvon yksiköiden määrän ja arvon (hinnaston hinnan) mukaan.

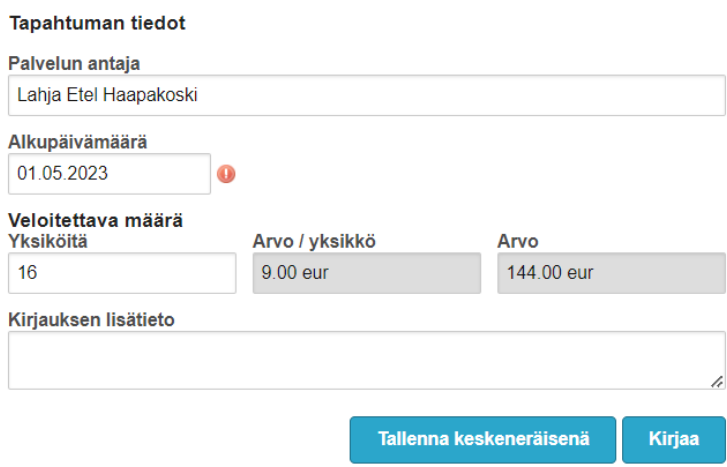

Tallenna **Kirjaa** -painikkeella. Keskeneräisenä tallennetut tapahtumat eivät siirry laskutukseen. Mikäli huomaat tallennuksen jälkeen tehneesi virheen, katso ohjeiden kohta: Asiakkaan tapahtumien tarkastelu, muokkaaminen ja poistaminen.

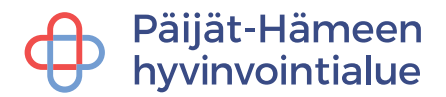

## <span id="page-25-0"></span>**7.2.3 Kotihoito**

Tarkista palvelusisältö ja vaihda tarvittaessa alasvetovalikosta oikea sisältö.

Valitse taso (yritys tai toimipaikka), johon kirjaus kohdistuu.

#### Kirjaa uusi palvelutapahtuma

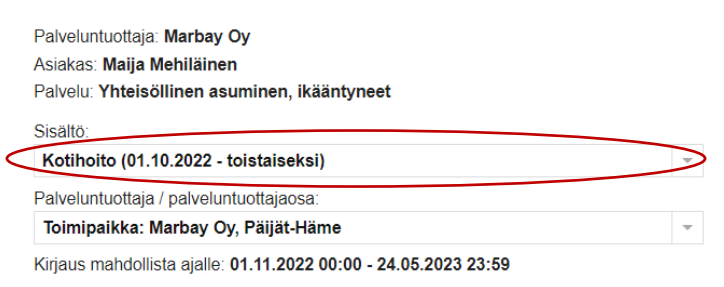

Palvelun antaja – kenttään tulee oletuksena kirjaajan nimi, mutta voit halutessasi muuttaa sitä.

Kirjaa tapahtuman alku- sekä lopetuspäivämäärä sekä kellonajat. Veloitettava yksiköiden määrä lasketaan antamiesi alku- ja lopetuspäivämäärien ja kellonaikojen perusteella. Järjestelmä laskee tapahtuman Arvon yksiköiden määrän ja arvon (hinnaston hinnan) mukaan.

### **Jokainen palvelutapahtuma/käyntikerta on kirjattava erikseen.**

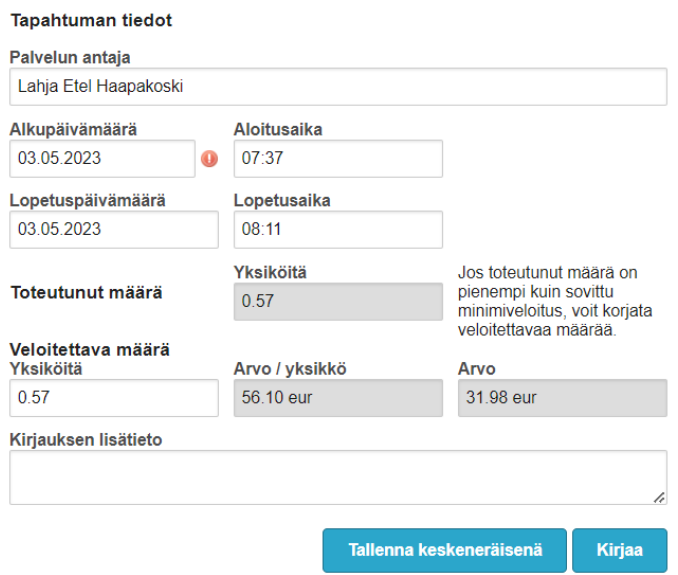

Tallenna **Kirjaa** -painikkeella. Keskeneräisenä tallennetut tapahtumat eivät siirry laskutukseen. Mikäli huomaat tallennuksen jälkeen tehneesi virheen, katso ohjeiden kohta: Asiakkaan tapahtumien tarkastelu, muokkaaminen ja poistaminen.

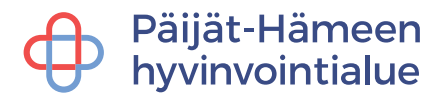

#### <span id="page-26-0"></span>**7.2.4 Kotihoidon keskeytys**

Keskeytyskirjaukset tulee tehdä seuraavan kuukauden 2 päivään mennessä.

Aloita uusi tapahtumakirjaus palvelutapahtuman kirjaamisohjeen mukaisesti ja klikkaa linkkiä **Tee keskeytyskirjaus.**

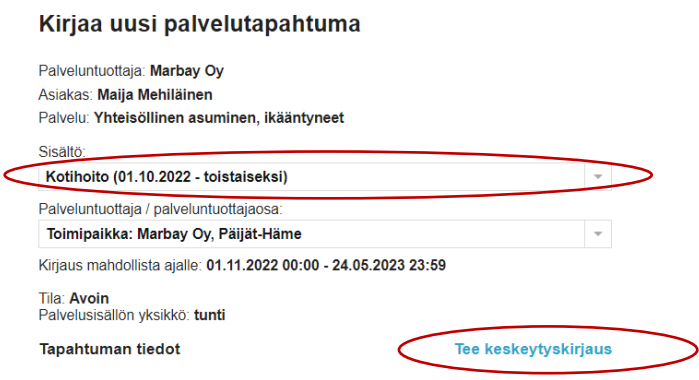

Valitse alasvetovalikosta Keskeytyksen syy: sairaala, loma. Keskeytyksen syytä Muu syy käytetään vain omaishoidon tuen asiakkaiden lomajaksoilla.

Syötä keskeytyksen alkupäivämäärä-kenttään keskeytyksen alkamispäivä esim. asiakkaan sairaalaan joutumispäivä.

Jos keskeytys ei ole vielä päättynyt, valitse **Tallenna keskeneräisenä**.

Kun keskeytys päättyy, syötä keskeytyksen loppupäivämäärä-kenttään keskeytyksen loppupäivä ja valitse **Kirjaa**.

## **Mikäli keskeytys jatkuu seuraavalle kuukaudelle, tulee keskeytyskirjaus päättää kuitenkin kuluvan kuukauden loppuun ja aloittaa uusi keskeytyskirjaus seuraavan kuukauden alusta.**

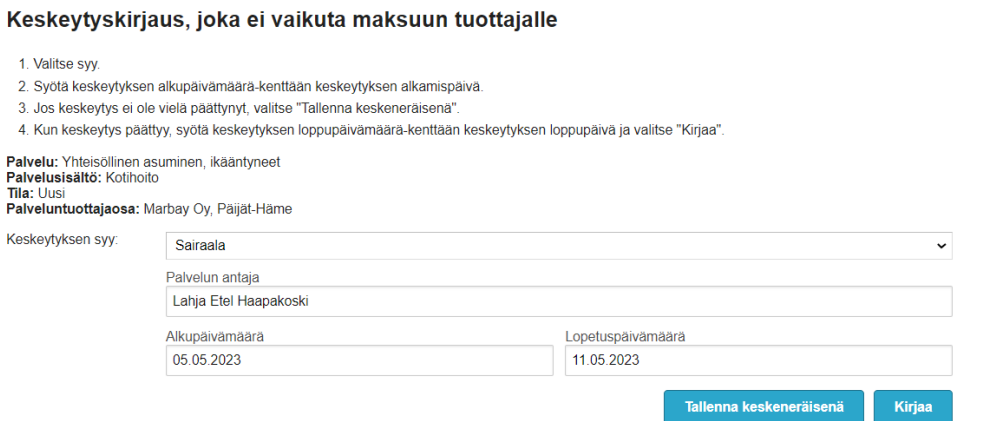

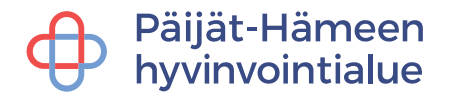

## <span id="page-27-0"></span>**7.3 Automaattiset tapahtumakirjaukset**

Automaattiset tapahtumakirjaukset-toimintoa käytetään koko kuukauden kattavissa vuorokausipohjaisissa palveluseteli- sekä ostopalvelussa. Automaattiset tapahtumakirjaukset löytyvät **Asiakkaat** -välilehden alta **Automaattiset tapahtumakirjaukset** -välilehdeltä.

**Automaattinen tapahtumakirjaus** -toiminto muodostaa automaattisesti joka kuukauden 15. päivä koko kuukauden kestävän tapahtumajakson jokaiselle asiakkaalle, jolle on edelliselle kuukaudelle kirjattu palvelutapahtuma, joka on kestänyt kuun loppuun. Tapahtumajakso ei muodostu asiakkaille, joilla on keskeneräinen keskeytyskirjaus.

Valitse ensin palvelunjärjestäjä, palvelu ja palveluntuottajaosa.

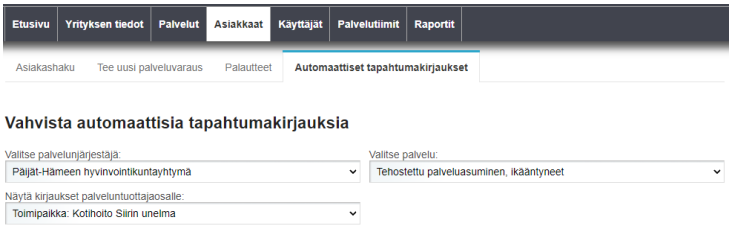

Jos asiakkaan palvelutapahtumat ovat jatkuneet keskeytyksettä koko kuukauden ajan, palveluntuottaja voi automaattisten tapahtumakirjausten näkymässä hyväksyä kuun viimeisenä päivänä tai viimeistään seuraavan kuukauden neljäntenä päivänä näiden asiakkaiden palvelutapahtumat. Hyväksyttävät tapahtumat valitaan rastittamalla ne listasta sekä painamalla **Vahvista valitut** -painiketta. Tämän jälkeen tapahtumat siirtyvät Kirjattu tilaan ja poistuvat listalta.

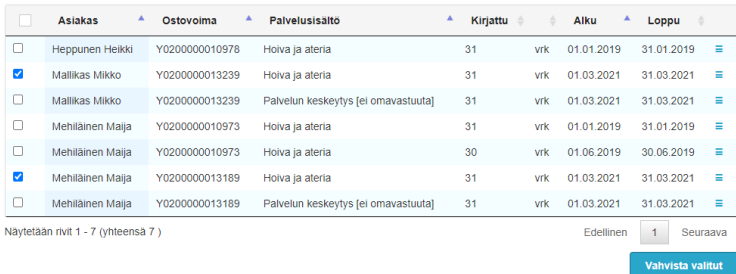

**HUOM!** Jos asiakkaalle tulee keskeytys kesken automaattisesti muodostuneen kirjausjakson, täytyy palveluntuottajan käydä asiakkaan tapahtumissa muokkaamassa kyseistä tapahtumaa sekä luomassa erikseen keskeytyskirjaus. Asiakkaan tapahtumiin pääsee suoraan rivin lopussa olevasta linkistä. Automaattista tapahtumakirjausta ei tule sellaisenaan hyväksyä, koska asiakkaalle tulee tällöin virheellinen kirjaus.

Asiakkaan kuollessa tulee palveluntuottajan muistaa poistaa automaattinen tapahtumakirjaus asiakkaan tiedoista.

## Päijät-Hämee<mark>n</mark> hyvinvointialue

## <span id="page-28-0"></span>**8 Raportit**

**Raportit** -välilehdeltä voit tulostaa raportteja valitsemalla ensin raportin ja sen jälkeen kunnan ja palvelun ja aikaväli. Voit tulostaa raportin myös yksittäisestä asiakkaasta. Paina lopuksi **Luo raportti** -painiketta.

Valittavanasi on tällä hetkellä Asiakkaat ja toteuma tai keskeytys -raportit. Asiakkaat ja toteuma -raportti sisältää mm. tuotetut ja tilitetyt yksiköt/palvelusisältö sekä keskeneräiset kirjaukset. Keskeytys -raportti sisältää puolestaan asiakkaille tehdyt keskeytyskirjaukset. Raporteille valitaan haluttu palvelunjärjestäjä sekä halutut palvelut ja mahdollinen palveluntuottajaosa tai koko yritys. Yritys-tasoinen raportti kattaa kaikki palveluntuottajaosat.

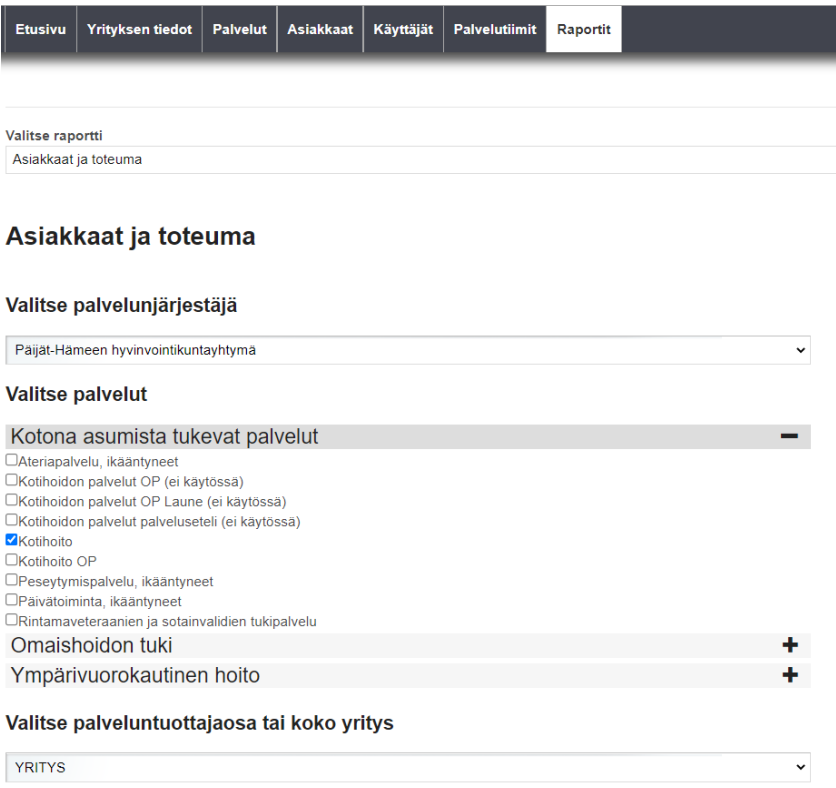

Raportille valitaan haluttu aikaväli kuukausina. Raportille voi myös hakea vain tietyn asiakkaan tiedot henkilötunnuksen avulla. Paina lopuksi **Luo raportti** -painiketta.

**Aikaväli** 

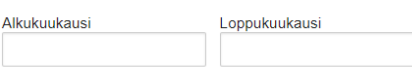

Valitse yksittäinen asiakas (valinnainen)

Henkilötunnus

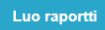

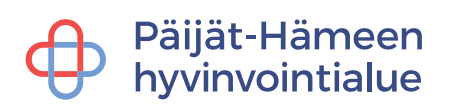

## Raportit tulostuvat Excel-muodossa.

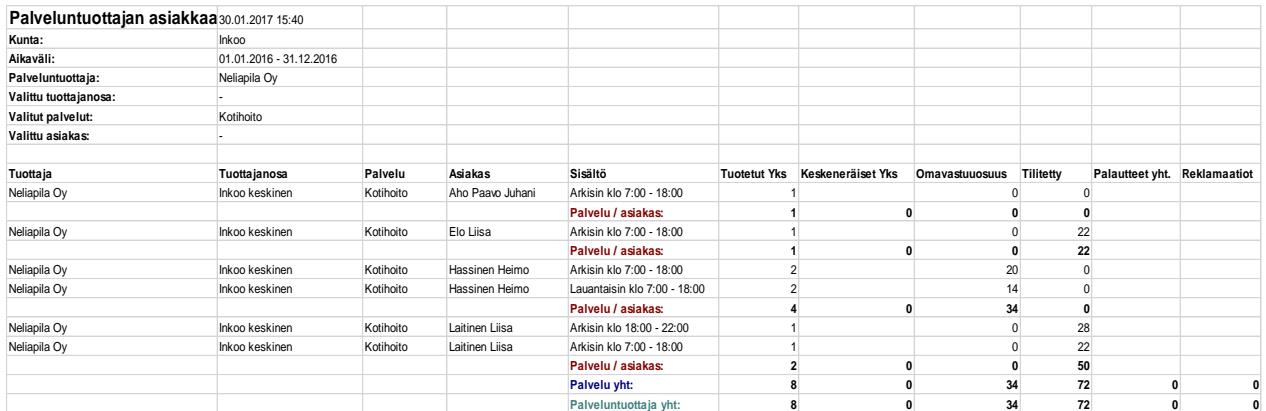